#### **BAB IV**

#### **DESKRIPSI PEKERJAAN**

#### **4.1 Melakukan Survey dan Mengumpulkan Data**

Survey dan pengumpulan data merupakan langkah awal dalam membuat aplikasi tersebut, yaitu dengan cara melakukan wawancara langsung dengan bagian Manajemen koperasi dan Pengumpulan data pada bagian Simpan pinjam. Manajemen koperasi memberikan informasi tentang semua mekanisme yang diperlukan dalam pembuatan website untuk Koperasi Tani Sumber Manis yang bertujuan menampilkan hasil perhitungan SHU secara online. **INSTITUT BISNIS** 

## **4.2 Analisa Sistem**

Koperasi Tani Sumber Manis saat ini sudah menggunakan komputer sebagai alat bantu pembuatan laporan. Namun masih belum mempunyai media secara online seperti koperasi koperasi lain. Selama ini perhitungan SHU di koperasi menggunakan rumus yang terdapat pada Ms. Excel dan Seluruh data simpan pinjam, SHU masih di simpan dalam bentuk dokumen. Sistem yang ada saat ini membuat kesulitan pendataan yang membuat kemungkinan terjadi kehilangan dokumen, dan lambatnya anggota untuk mendapat informasi tentang SHU yang akan diperoleh.

**& INFORMATIKA** 

Dari permasalahan tersebut di atas, dapat disimpulkan bahwa koperasi membutuhkan aplikasi yang dapat membantu dalam memperoleh informasi laporan SHU.

#### **4.2.1 Kebutuhan Perangkat Keras**

Perangkat keras yang dibutuhkan adalah PC yang terhubung dengan jaringan internet dengan spesifikasi tertentu. Spesifikasi minimal perangkat keras yang dibutuhkan dalam membangun aplikasi ini adalah :

- a) Processor Intel Core 2 Duo.
- b) RAM 1Gb.
- c) Graphic VRAM Intel GMA X3100.
- d) Monitor.
- e) Keyboard dan Mouse.

# **4.2.2 Kebutuhan Perangkat Lunak**

Aplikasi yang harus diinstal antara lain adalah browser dan server untuk database. Spesifikasi perangkat lunak yang dibutuhkan dalam membangun aplikasi ini adalah :

**INSTITUT BISNIS** 

SURABAYA

- a) Sistem Operasi : Windows 7
- b) XAMPP
- c) Browser : ( Internet Explorer / Mozilla Firefox / Google Chrome )

#### **4.3 Perancangan Sistem**

Perancangan sistem dimaksudkan untuk menggambarkan sistem yang akan diperbaiki dalam hal ini perancangan sistem mencakup *System flow*, Hirarki Input Proses Output (HIPO)/Diagram berjenjang, *Data Flow Diagram* (DFD), *Entity Relationship Diagram* (ERD), Struktur Tabel, dan Desain I/O.

#### **4.3.1 System Flow**

*System flow* yaitu bagan yang memiliki arus pekerjaan secara menyeluruh dari suatu sistem yang menjelaskan urutan prosedur-prosedur yang terdapat di dalam sistem. Pada *system flow* aplikasi perhitungan SHU secara keseluruhan dapat dilihat pada gambar 4.1 *system flow* ini memiliki 2 entitas yaitu Bagian Simpan Pinjam dan Anggota.

Pada proses perhitungan SHU bagian Simpan Pinjam bertugas untuk menginputkan data simpan pinjam. Setelah diketahui laba maka akan dilakukan perhitungan SHU dengan membaca database anggota. SHU didapat berdasar simpanan yang dilakukan anggota. Setelah SHU diketahui, hasilnya disimpan pada database SHU. Setelah itu Bag. Simpan Pinjam akan membuat lapoaran SHU dan di diberikan kepada Anggota.

#### **A.** *System Flow* **Aplikasi Perhitungan SHU**

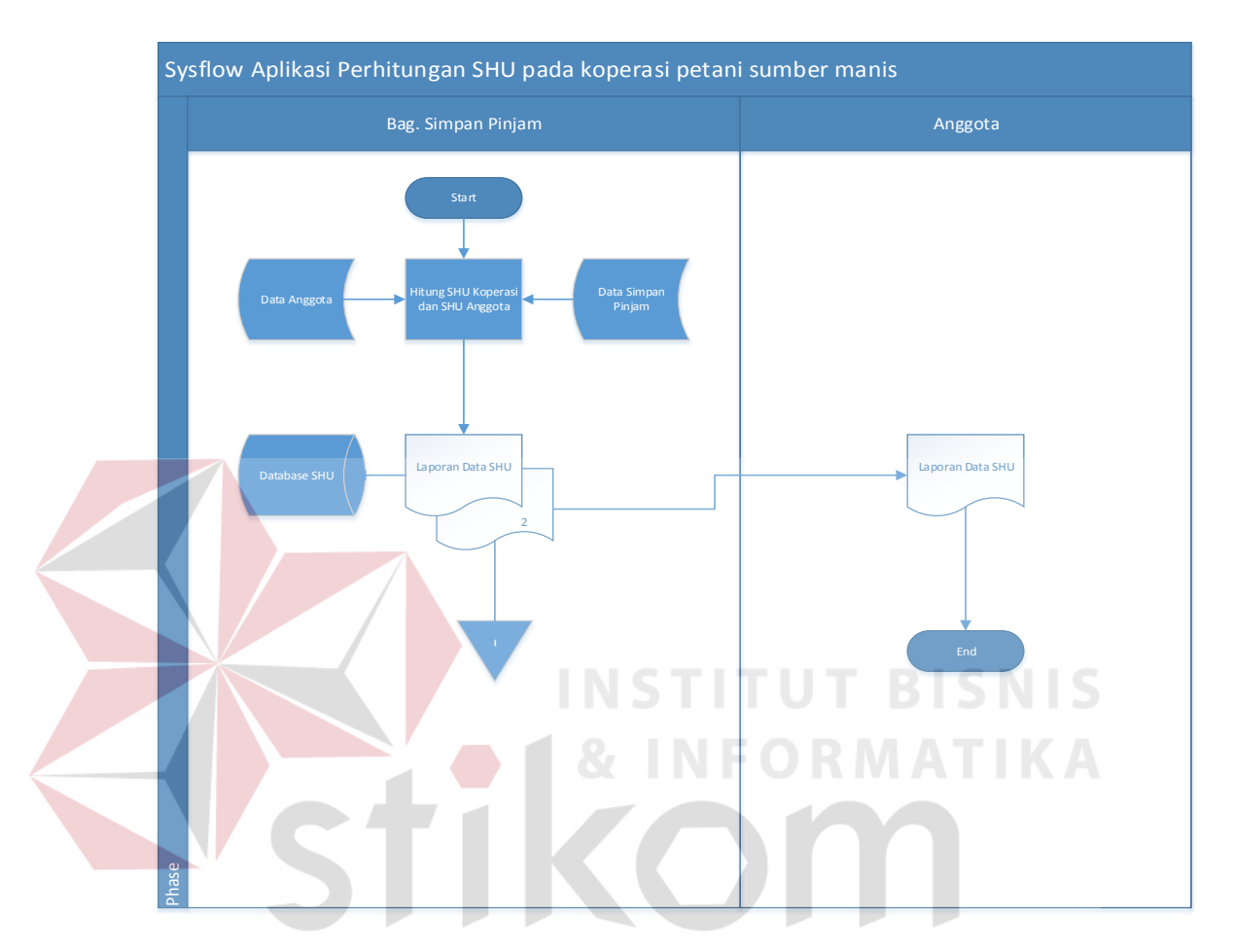

Gambar 4.1 *System Flow* Aplikasi Perhitungan SHU

Proses perhitungan SHU, bagian simpan pinjam menghitung laba dengan membaca database simpan dan pinjam. Setelah diketahui laba maka akan dilakukan perhitungan SHU dengan membaca database anggota. SHU didapat berdasarkan simpanan yang dilakukan anggota. Setelah SHU diketahui, hasilnya disimpan pada database SHU. Setelah itu bagian simpan pinjam akan membuat laporan SHU sebanyak dua lembar, untuk direkap dan diberikan kepada Anggota. Untuk lebih Jelasnya, dapat dilihat pada gambar 4.1.

## **4.3.2 Dokumen Flow Diagram**

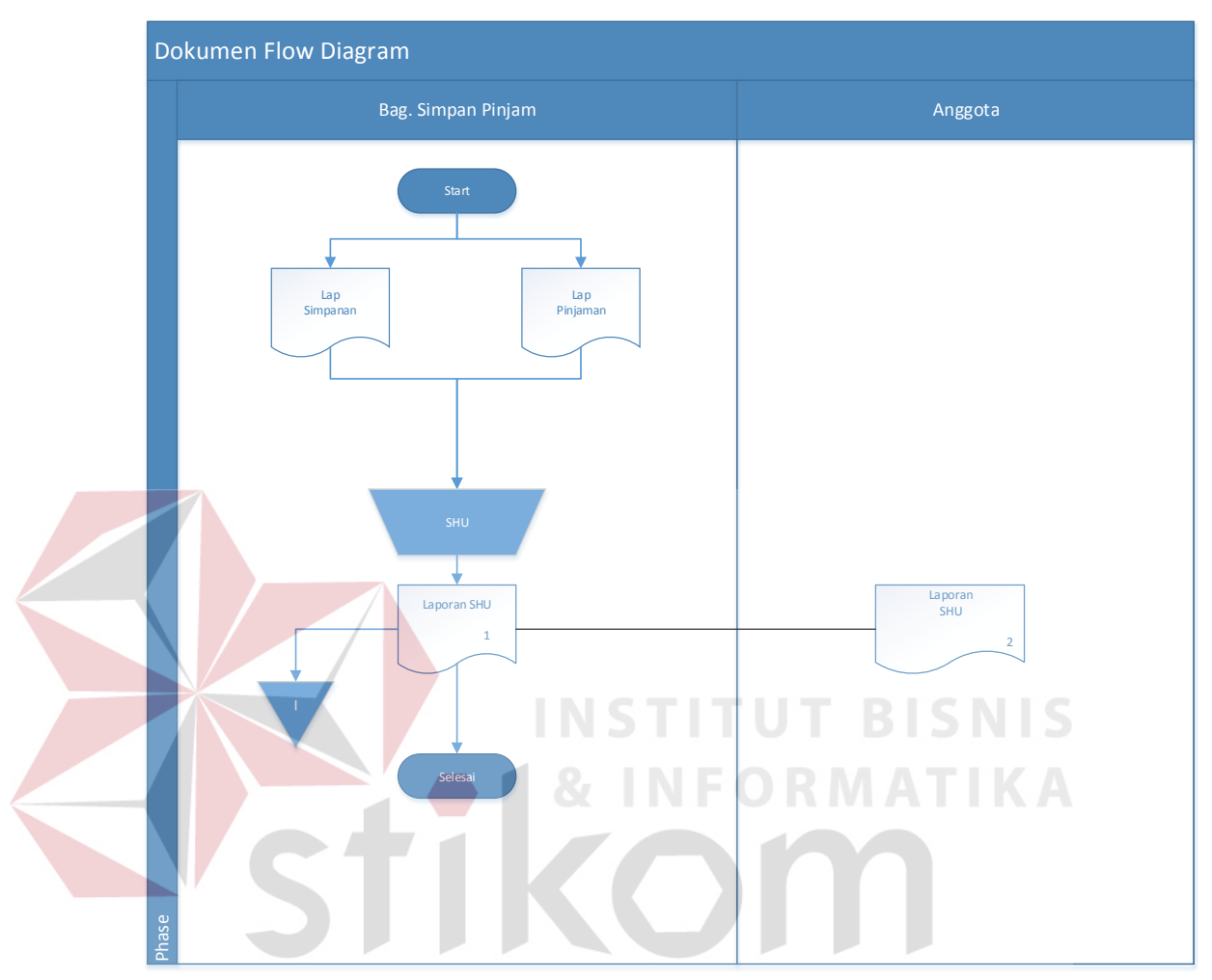

Gambar 4.2 *Document Flow* Perhitungan SHU

Pada dokumen flow perhitungan SHU, bagian simpan pinjam mengevaluasi semua laporan usaha yaitu laporan simpanan, laporan pinjaman untuk menghitung SHU. Setelah itu bagian simpan pinjam akan membuat laporan SHU sebanyak dua lembar. Salah satunya direkap dan yang sisanya diberikan kepada anggota. Untuk lebih jelasnya, dapat dilihat pada gambar 4.2.

## **A. HIPO**

Hirarki Input Proses Output menggambarkan hirarki proses-proses yang ada dalam Data Flow Diagram. Gambar 4.4 adalah HIPO dari Aplikasi Perhitungan SHU pada Koperasi Tani Sumber Manis.

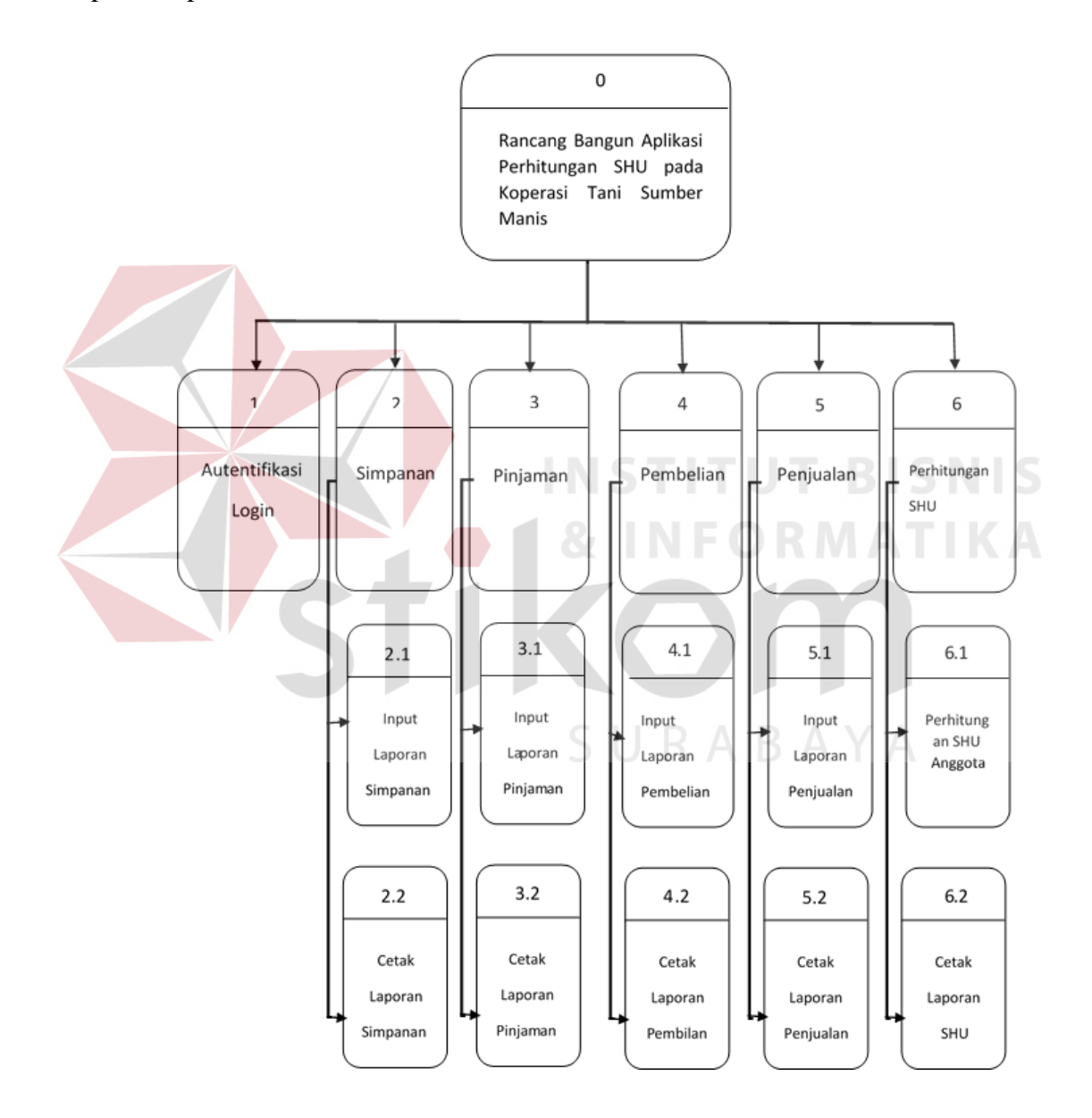

Gambar 4.3 Hirarki Input Proses Output Aplikasi Perhitungan SHU

Pada HIPO Aplikasi Perhitungan SHU terdapat 6 proses utama yang dilakukan yaitu: Autentifikasi Login, Simpanan, Pinjaman, Penjualan, Pembelian dan Perhitungan SHU. Pada setiap proses memiliki proses turunan yang dapat dilihat pada gambar 4.4 tersebut.

#### **B. Context Diagram**

*Context diagram* menggambarkan asal data dan menunjukkan aliran dari data tersebut. *Context Diagram* Aplikasi perhitungan SHU pada gambar 4.5 terdiri dari 3 *eksternal entity* yaitu Anggota, Bagian Simpan Pinjam, dan Manajemen Koperasi. Aliran data yang keluar dari masing-masing *eksternal entity* mempunyai arti bahwa data tersebut berasal dari *eksternal entity* tersebut, Sedangkan aliran data yang masuk mempunyai arti informasi data ditujukan untuk *eksternal entity* tersebut.

URABAYA

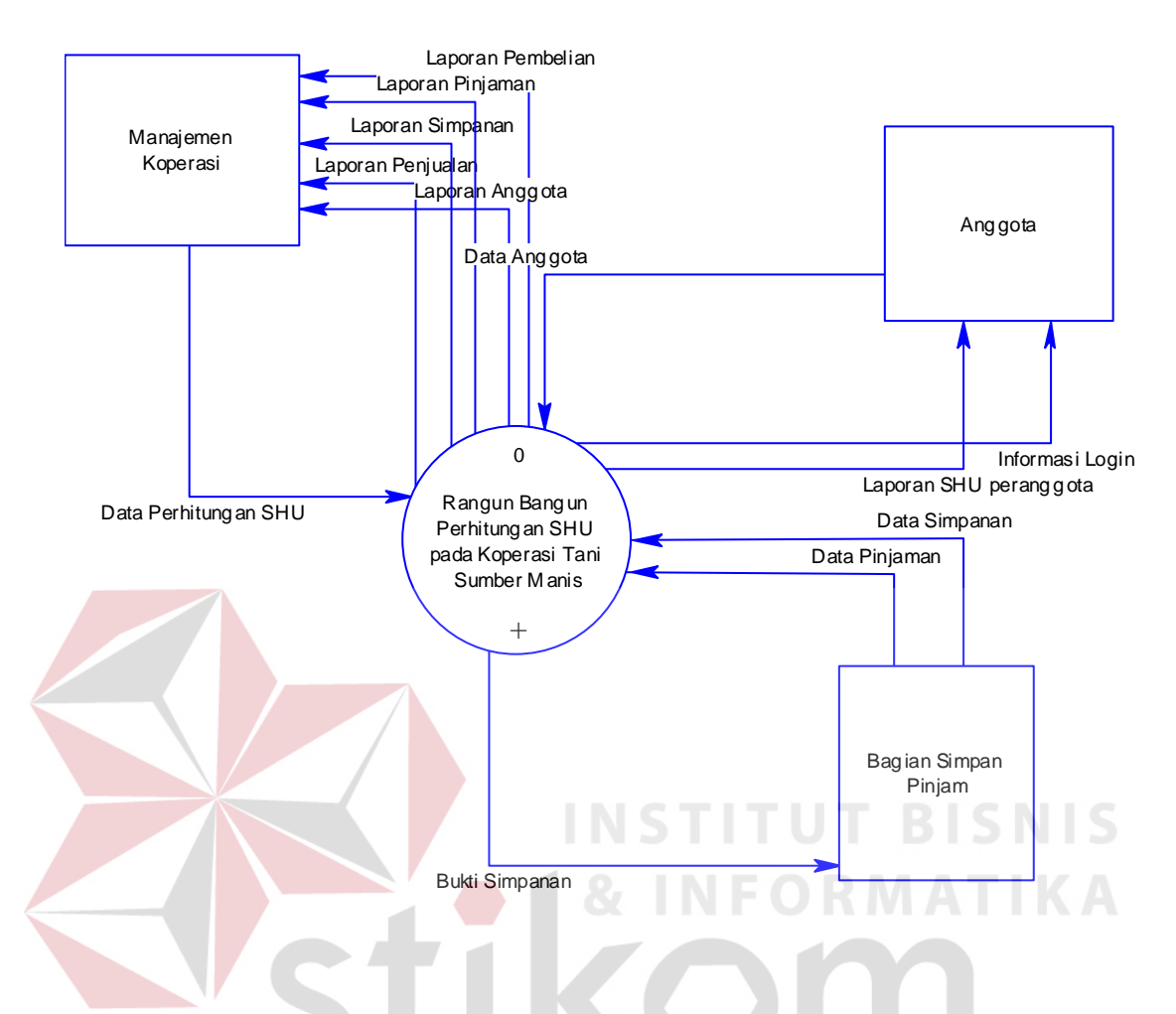

Gambar 4.4 *Context Diagram* Aplikasi Perhitungan SHU

Gambaran diatas merupakan gambaran sistem aplikasi perhitungan SHU yang dibuat dalam kerja praktek ini secara garis besar. Dalam sistem ini, terdapat 3 eksternal *entity* yaitu Anggota, Bagian Simpan Pinjam, dan Manajemen Koperasi. Masing – masing memberikan input dan mendapatkan output dari sistem aplikasi.

 Manajemen Koperasi memberikan inputan berupa Data Perhitungan SHU. Selain itu Manajemen Koperasi juga menerima output dari sistem berupa informasi laporan Simpanan, laporan Pinjaman, dan laporan anggota.

## **DFD Level 0 Perhitungan SHU**

Gambar 4.5 merupakan DFD Level 0 Aplikasi Perhitungan SHU yang memiliki beberapa proses yaitu proses untuk menghitung SHU.

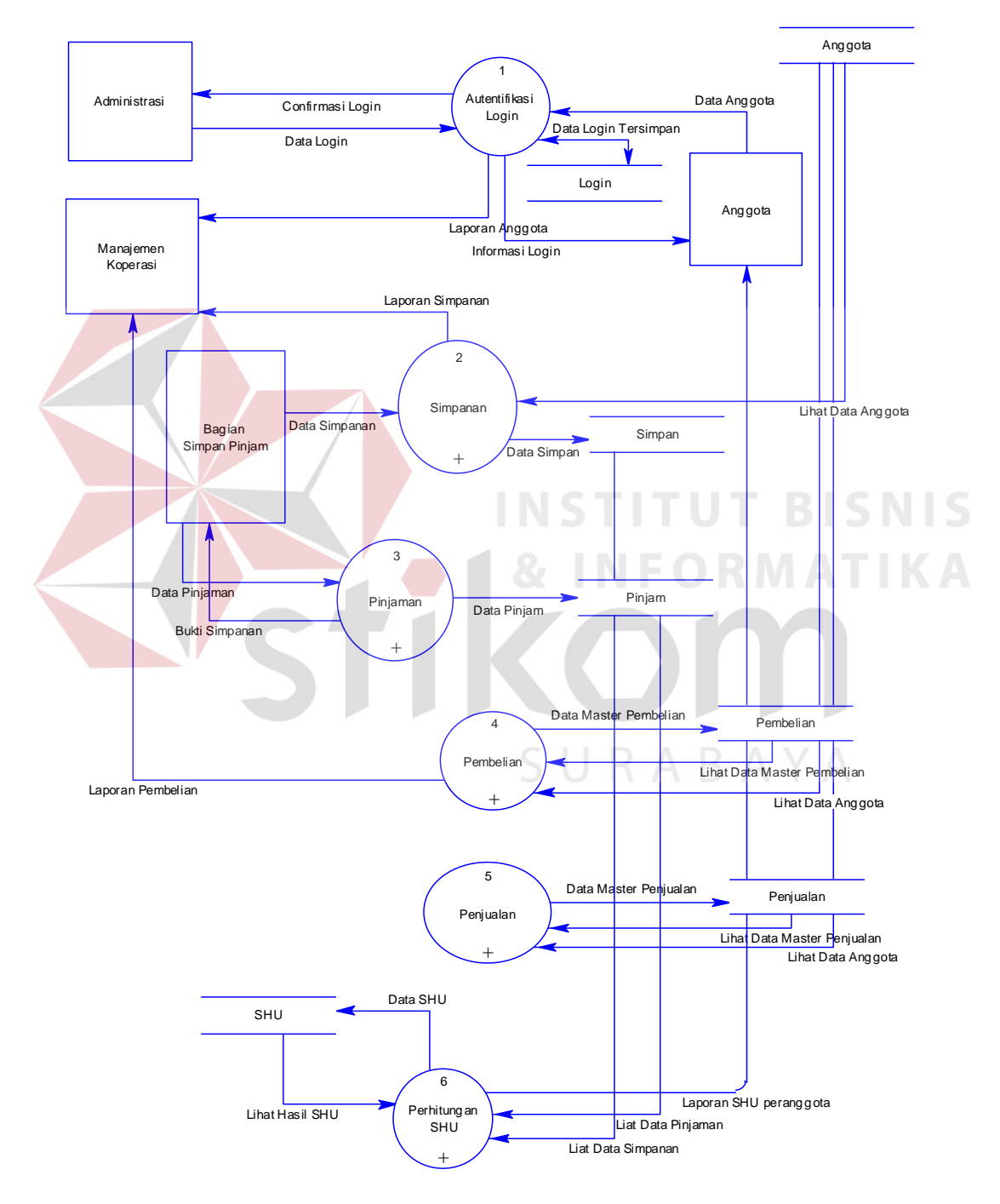

Gambar 4.5 DFD Level 0 Perhitungan SHU

DFD Level 0 merupakan hasil *decompose* dari *context diagram*. Aplikasi Perhitungan SHU yang dibahas dalam kerja praktek ini terbagi atas 5 sub sistem yaitu sub sistem sub sistem Simpan, sub system Pinjam, sub system Pembelian, sub System Penjualan, dan sub sistem perhitungan SHU.

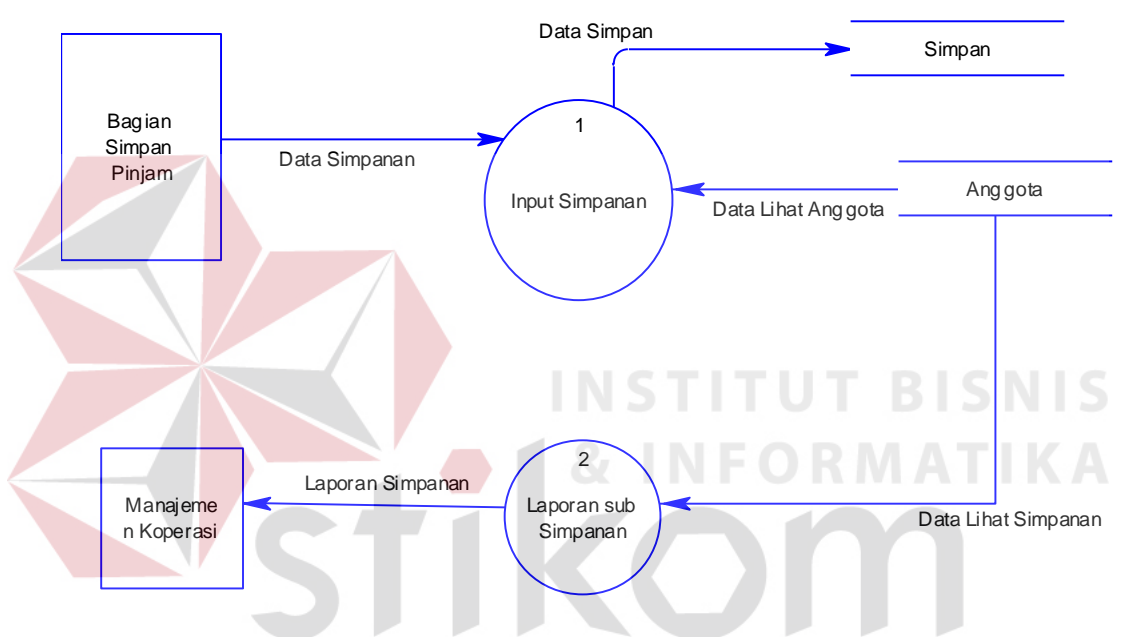

#### **C. DFD Level 1 Proses Simpan**

Gambar 4.6 DFD Level 1 Proses Simpan

DFD Level 1 Proses Simpan merupakan hasil dekomposisi dari DFD Level 0 sub sistem Simpanan. Didalam proses simpanan terdapat 2 proses yaitu proses input simpanan dan Laporan sub simpanan.

## **D. DFD Level 1 Proses Pinjam**

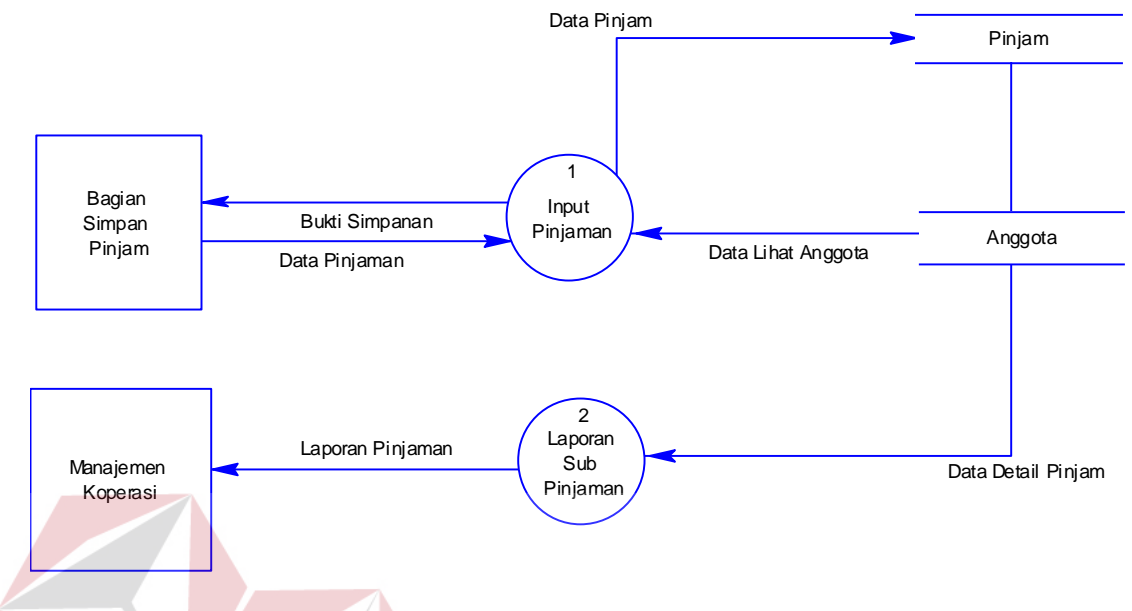

# Gambar 4.7 DFD Level 1 Proses Pinjam

DFD Level 1 Proses Pinjam merupakan hasil dekomposisi dari DFD Level 0 sub sistem Pinjam. Didalam proses pinjam terdapat 2 proses yaitu menampilkan input pinjaman dan laporan sub pinjaman.

## **E. DFD Level 1 Proses Pembelian**

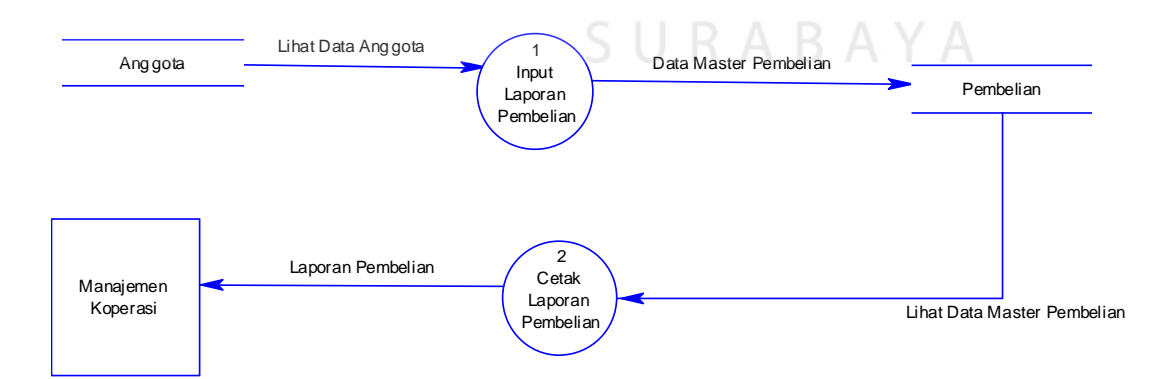

Gambar 4.8 DFD Level 1 Proses Pembelian

DFD Level 1 Proses Pembelian merupakan hasil dekomposisi dari DFD Level 0 pembelian. Didalam pembelian terdapat 2 proses yaitu Input Laporan Pembelian dan Cetak Laporan pembelian.

# **F. DFD Level 1 Proses Penjualan**

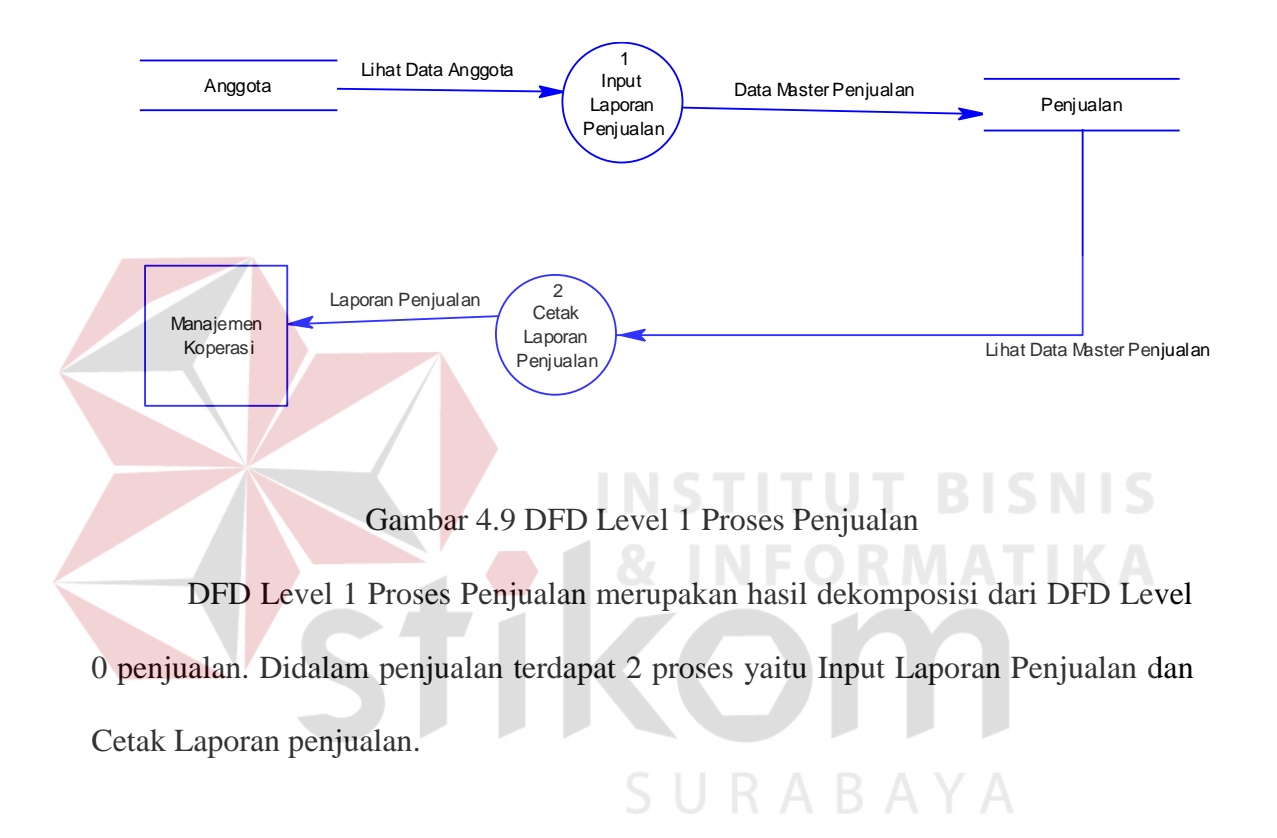

#### **G. DFD Level 1 Proses Perhitungan SHU**

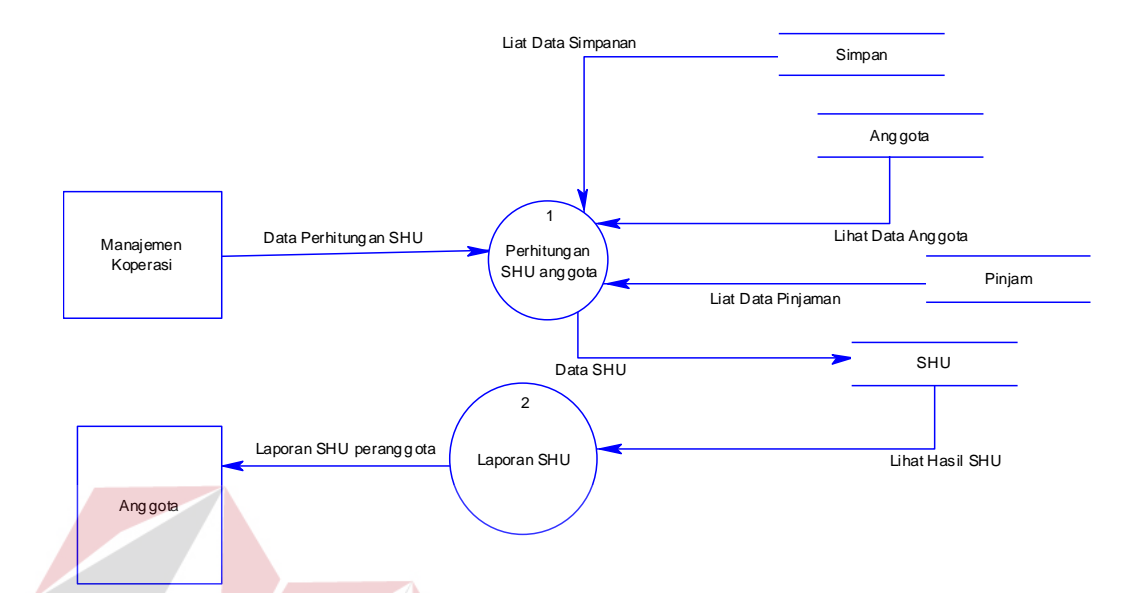

Gambar 4.10 DFD Level 1 Proses Perhitungan SHU

DFD Level 1 Proses Perhitungan SHU merupakan hasil dekomposisi dari DFD Level 0 Perhitungan SHU. Didalam penjualan terdapat 2 proses yaitu Perhitungan SHU anggota dan Laporan SHU.

#### **4.3.3 Entity Relationship Diagram**

Pada tahap ini, dilakukan penyusunan dan perancangan database yang akan digunakan beserta strukturnya. Rancangan database sistem yang dibuat berupa Entity Relational Diagram (ERD), yaitu alat untuk merepresentasikan model data yang ada pada sistem dimana terdapat entity dan relationship.

Pada gambar 4.11 dan gambar 4.12 akan dijelaskan relasi-relasi atau hubungan antar tabel dalam perancangan Aplikasi Perhitungan SHU dalam bentuk *Conceptual Data Model* (CDM) dan *Physical Data Model* (PDM).

#### **A. CDM**

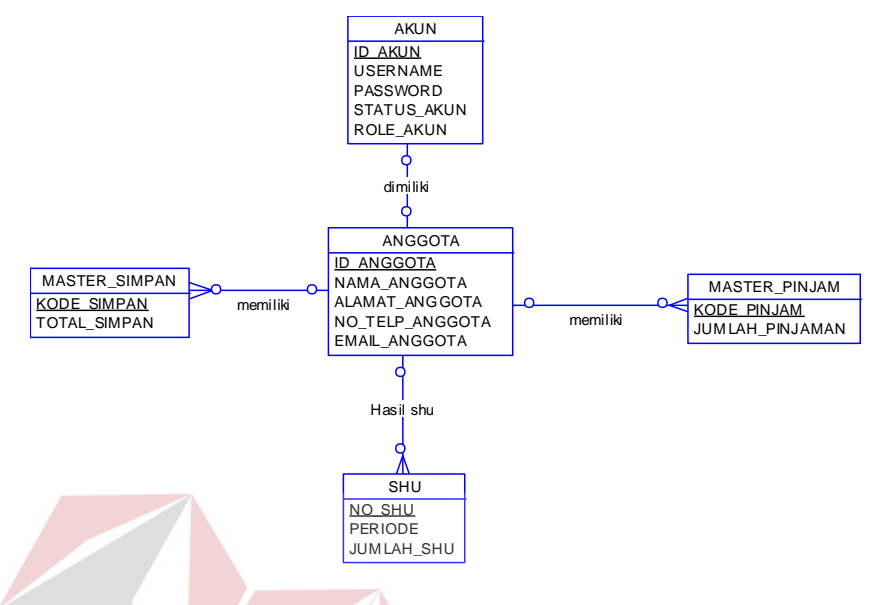

11

Gambar 4.11 CDM Aplikasi Perhitungan SHU

*Conceptual data model* (CDM) merupakan sebuah diagram *database* yang masih berupa konsep. Dalam CDM ini, terdapat 4 tabel yang saling berhubungan

SURABAYA

secara logika .

#### **B. PDM**

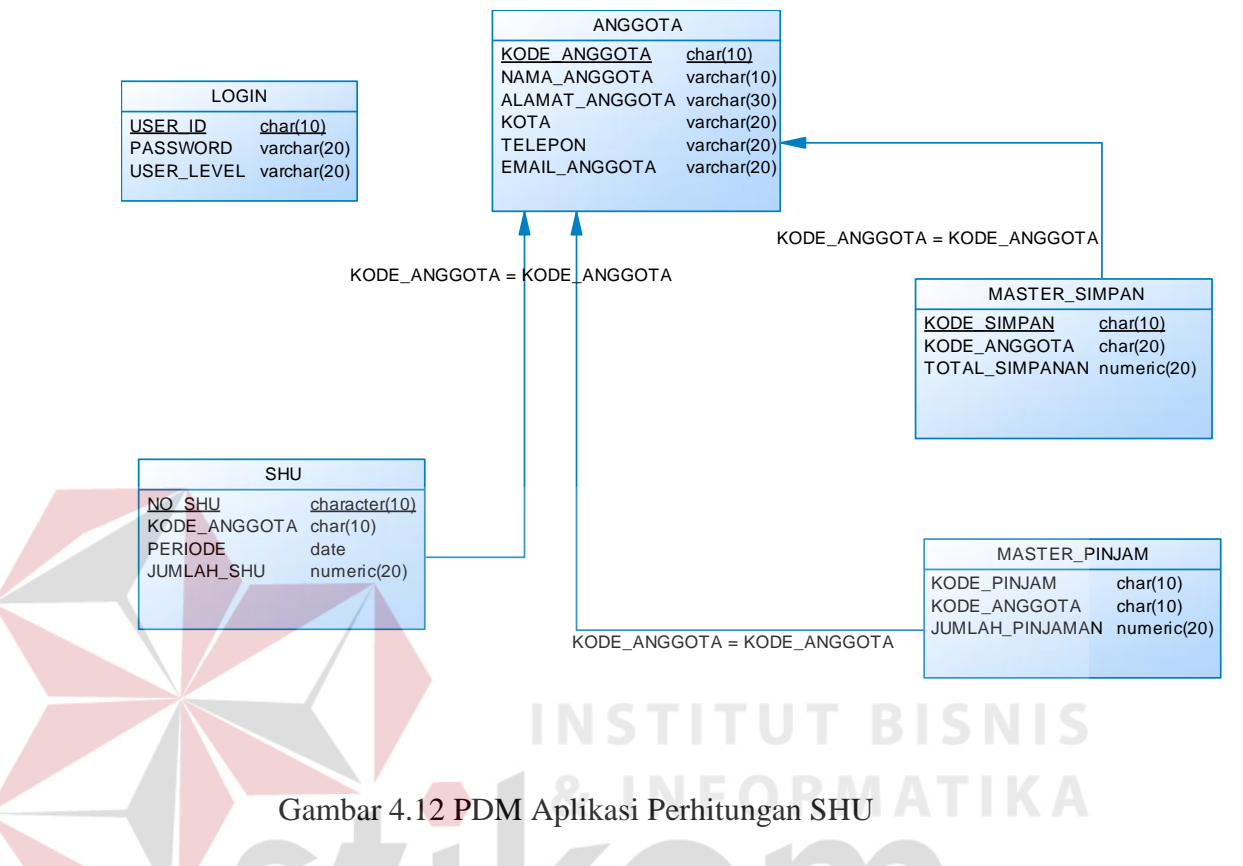

*Physical data model* (PDM) merupakan desain fisik tabel dari sebuah database. Dalam PDM ini terdapat 4 tabel yang saling berhubungan dan terintegrasi. keempat tabel inilah yang nantinya akan dibuat dalam *database.*

#### **4.3.4 Struktur Tabel**

Dari PDM yang telah terbentuk, dapat disusun struktur tabel yang nantinya akan digunakan untuk menyimpan data aplikasi ini ada tiga tabel yaitu :

# **A. Tabel Login**

Primary Key : User\_ID

Foreign Key : -

Fungsi : Menyimpan data login

Tabel 4.1 Tabel Login

| <b>Field Name</b> | ype     | <b>Field Size</b> | Description |
|-------------------|---------|-------------------|-------------|
| <b>ISER ID</b>    | Char    |                   | Primary Key |
| <b>PASSWORD</b>   | varchar |                   |             |
| <b>ISER LEVEL</b> | varchar |                   |             |

# **B. Tabel Anggota**

Primary Key : KODE\_ANGGOTA

Foreign Key : -

Fungsi : Menyimpan data Anggota

Tabel 4.2 Tabel Anggota

| <b>Field Name</b>     | Type    | <b>Field Size</b> | Description |
|-----------------------|---------|-------------------|-------------|
| KODE_ANGGOTA          | Char    |                   | Primary Key |
| NAMA ANGGOTA          | Varchar | 10                |             |
| <b>ALAMAT ANGGOTA</b> | Varchar | 30                |             |
| <b>KOTA</b>           | Varchar |                   |             |
| <b>TELEPON</b>        | Varchar |                   |             |
| <b>EMAIL ANGGOTA</b>  | Varchar |                   |             |

# SURABAYA

# **C. Tabel Master Simpan**

- Primary Key : KODE\_SIMPANAN
- Foreign Key : KODE\_ANGGOTA
- Fungsi : Menyimpan data Master Simpanan

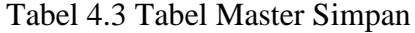

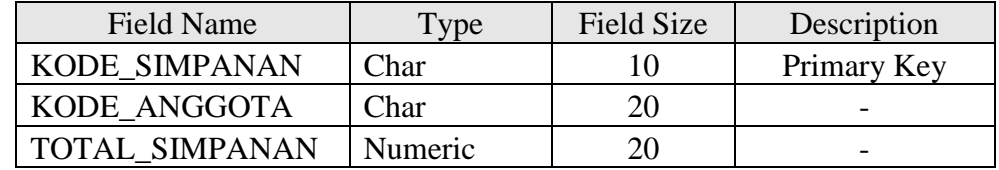

# **D. Tabel Master Pinjam**

Primary Key : KODE\_PINJAM

Foreign Key : KODE\_ANGGOTA

Fungsi : Menyimpan data Master Pinjam

Tabel 4.4 Tabel Master Pinjam

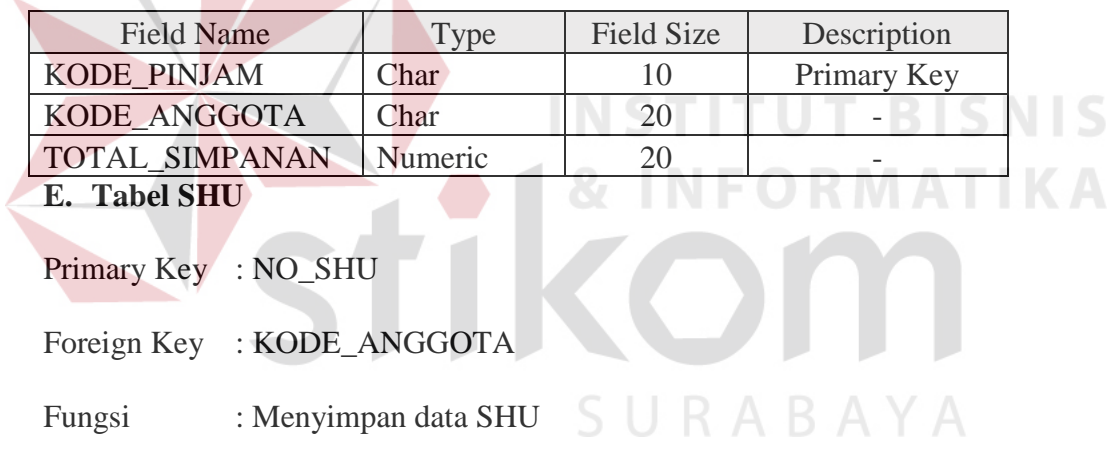

# Tabel 4.5 Tabel SHU

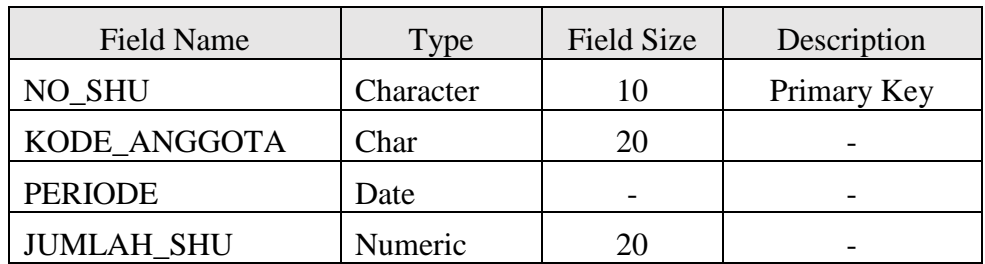

# **F. Tabel Uji Program**

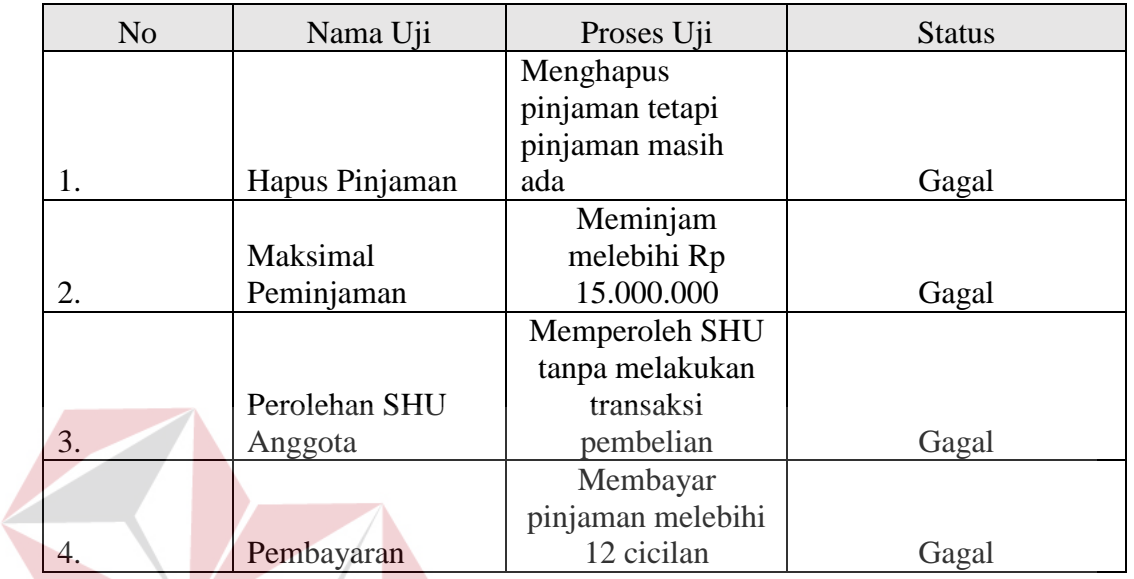

## Tabel 4.6 Tabel Uji Program

# **4.3.5 Desain Input Output**

Di bawah ini terdapat desain dari program aplikasi perhitungan SHU pada Koperasi Tani Sumber Manis Mojokerto dan akan dijelaskan bagaimana cara menggunakan program ini nantinya.

S U

**INSTITUT BISNIS** 

# **4.3.5.1 Menu Admin**

# **4.3.5.2.1 Form Utama**

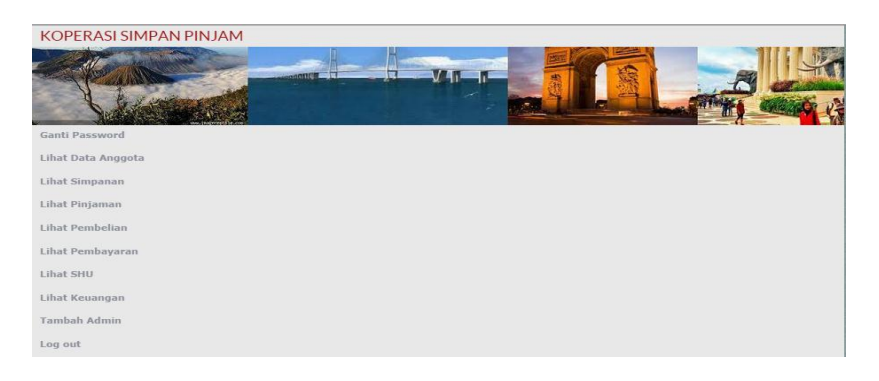

Gambar 4.13 Desain Form Utama

Keterangan :

Pada saat mengakses website Koperasi Tani Sumber Manis dan Login sebagai Admin pertama kali akan tampil menu seperti gambar 4.13. Terdapat menu Ganti Password, Lihat Data Anggoa, Lihat Simpanan, Lihat Pinjaman, Lihat Pembayaran, Lihat SHU, Tambah Admin, dan Log out.

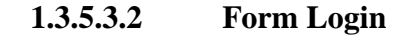

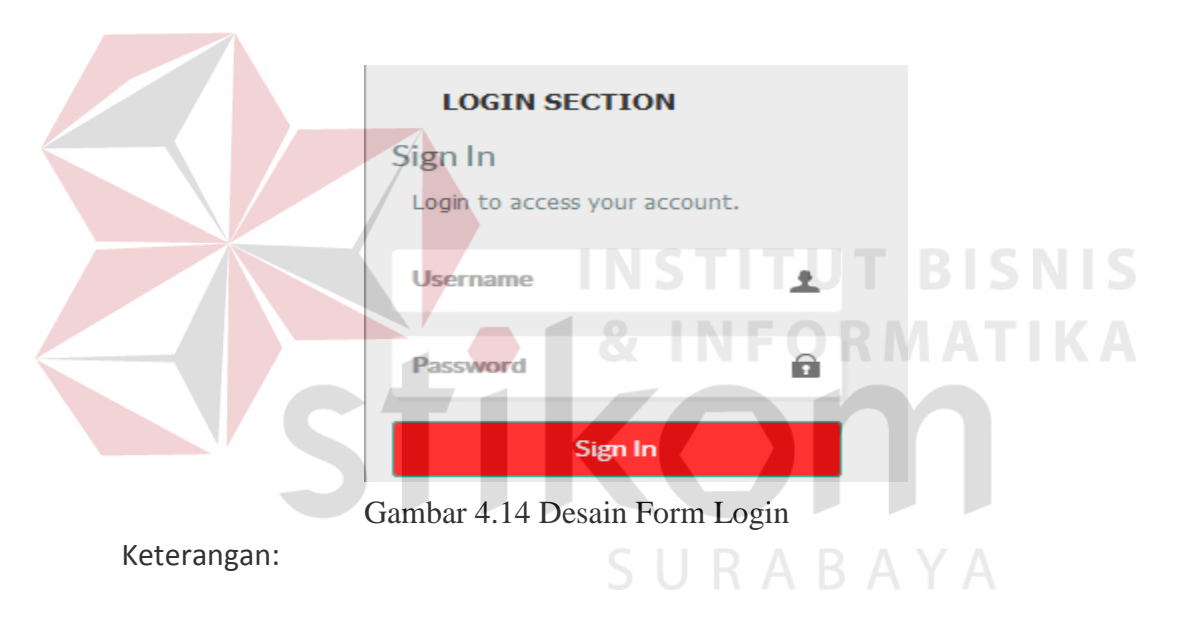

- 1. Setelah semua pengguna mempunyai username dan password masingmasing maka pengguna dapat masuk ke dalam aplikasi dan menjalankan sub menu, namun pengguna harus meginputkan "Login User" terlebih dahulu.
- 2. Username, sesuai dengan yang dimiliki admin.
- 3. Password, sesuai dengan yang dimiliki admin.

4. Tombol Sign In digunakan untuk masuk ke dalam sub menu, namun jika terdapat kesalahan dalam pengisian Username, passsword maka akan tampil sebuah pesan yang menandakan bahwa login gagal dan terdapat keterangan inputan salah.

# **1.3.5.3.3 Form Master Simpanan**

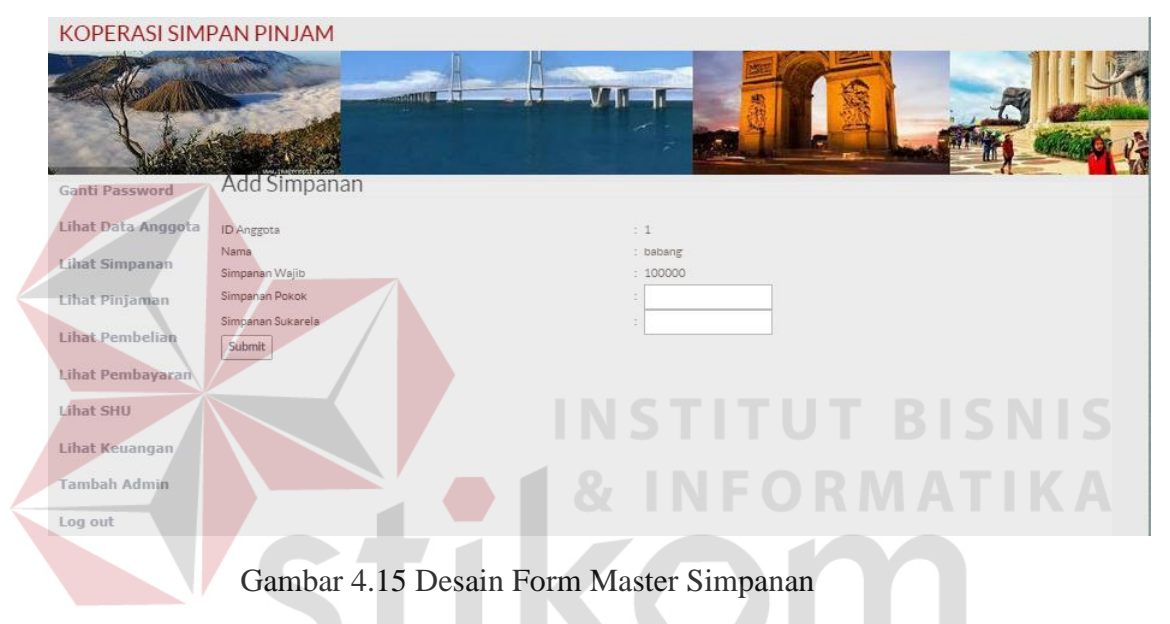

# **1.3.5.3.4 Form Master Pinjaman**

| KOPERASI SIMPAN PINJAM           |                                   |                 |                                   |  |
|----------------------------------|-----------------------------------|-----------------|-----------------------------------|--|
|                                  |                                   | <b>Demonded</b> | $V$ $\left\  \cdot \right\ $<br>w |  |
| Ganti Password                   | Add Pinjam                        |                 |                                   |  |
| Lihat Data Anggota               | ID Anggota                        | : 23            |                                   |  |
| Lihat Simpanan<br>Lihat Pinjaman | Nama<br>Jumlah Pinjaman<br>Submit | : faiz<br>÷     |                                   |  |
| Lihat Pembelian                  |                                   |                 |                                   |  |
| Lihat Pembayaran<br>Lihat SHU    |                                   |                 |                                   |  |
| Lihat Keuangan                   |                                   |                 |                                   |  |
| Tambah Admin                     |                                   |                 |                                   |  |
| Log out                          |                                   |                 |                                   |  |

Gambar 4.16 Desain Form Master Pinjaman

# **1.3.5.3.5 F**

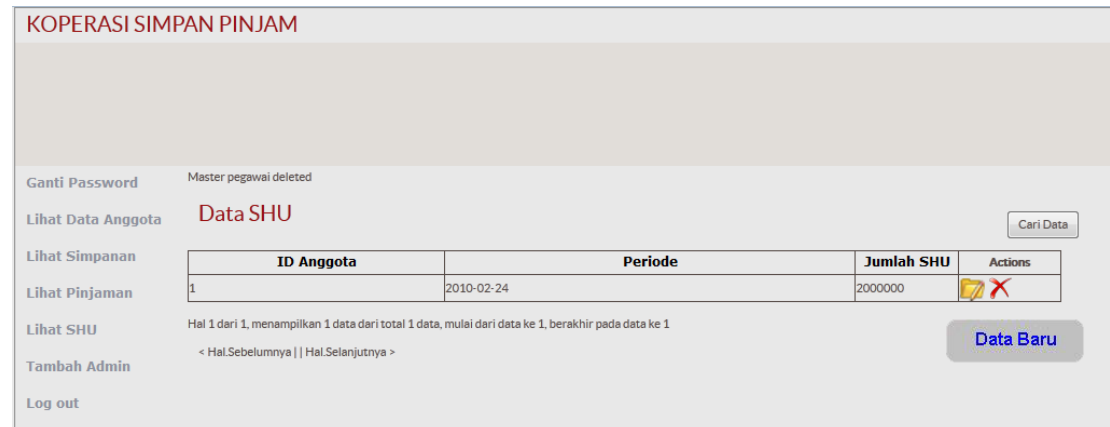

Gambar 4.17 Desain Form Master SHU

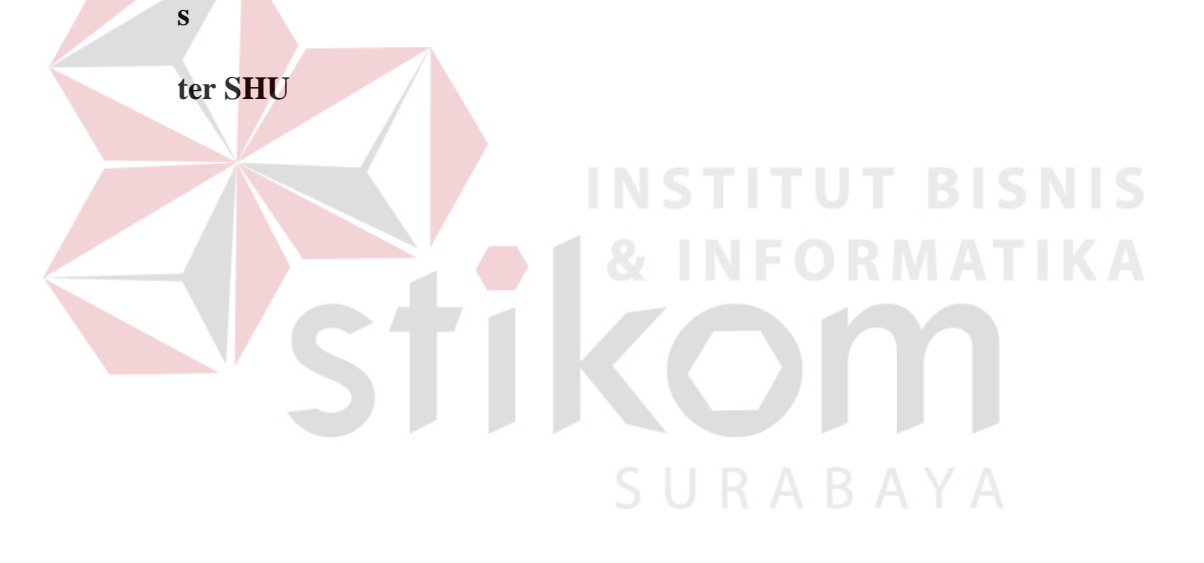

## **1.3.5.3.6 Form** *Add* **Master SHU**

# **KOPER** Ganti Pas Lihat Data Lihat Sim Lihat Pinj Lihat Pen Lihat SHL Tambah /  $\operatorname{\mathsf{Log}}$  out

# Gambar 4.18 Desain Form *Add* Master SHU

# Keterangan :

Ketika Memilih menu Lihat SHU akan tampil seperti Gambar 4.18. Disini akan dijelaskan perhitungan SHU peranggota. Data yang akan ditampilkan seperti ID Anggota, Periode, dan Jumlah SHU.

S

# **1.3.5.4 Menu Anggota**

**4.3.5.4.1 F**

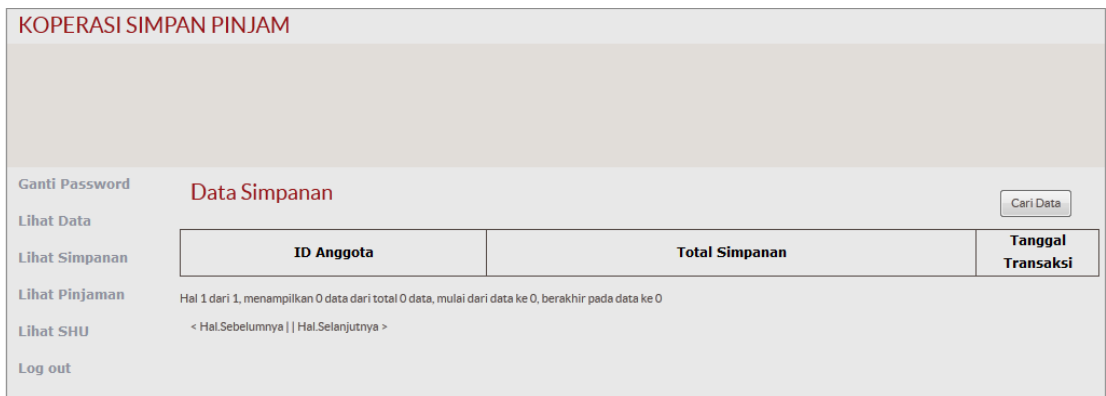

URABAYA

Gambar 4.19 Desain Form Master Simpanan Anggota

# **aster Simpanan Anggota**

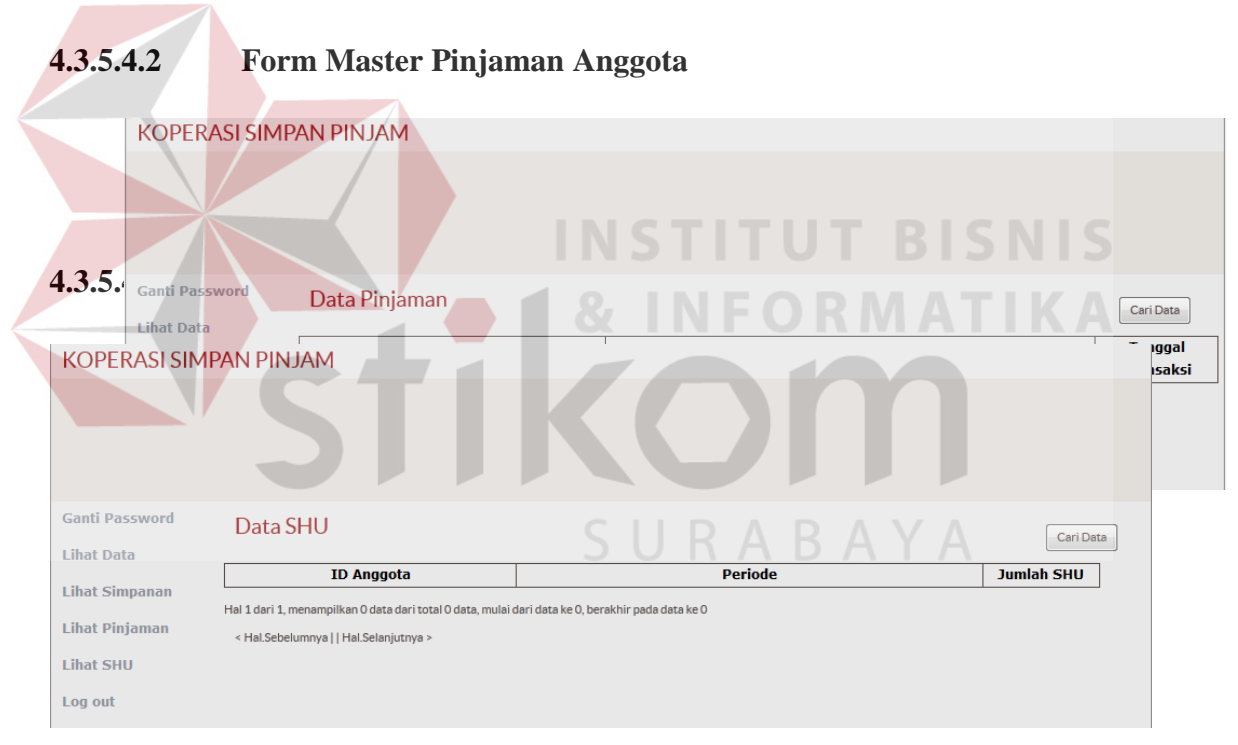

Gambar 4.21 Desain Form Master SHU Anggota

#### **orm Master SHU Anggota**

#### **4.4 Implementasi dan Evaluasi**

Implementasi sistem ini akan menjelaskan detil aplikasi perhitungan SHU dan penjelasan hardware/software pendukung serta form- form yang ada.

#### **4.4.1 Teknologi**

#### **1. Perangkat Keras**

Spesifikasi perangkat keras minimum yang dibutuhkan untuk menjalankan aplikasi ini adalah satu unit komputer dengan :

- a. Processor Intel Core 2 Duo.
- b. Memori dengan RAM 1Gb
- c. VGA on board
- d. Monitor
- e. Keyboard dan Mouse

## **2. Perangkat Lunak**

Sedangkan perangkat lunak minimum yang harus diinstall ke dalam sistem komputer adalah :

URABAYA

- a. Windows 7
- b. Browser : ( Internet Explorer / Mozilla Firefox / Google Chrome )
- c. XAMPP

#### **4.4.2 Pengoperasian Program**

Pada sub bab ini akan dijelaskan langkah – langkah pengoperasian program Aplikasi Perhitungan SHU.

#### **1. Form Utama**

Pada saat mengakses website Koperasi Tani Sumber Manis pertama kali akan tampil menu utama seperti gambar 4.22. Terdapat Menu Login di tampilan awal atau form utama. Menu ini berfungsi untuk mengakses masuk system website tersebut. Untuk user dan password di atur dan di buat oleh admin. Setelah semua pengguna mempunyai username dan password masing-masing maka pengguna dapat masuk ke dalam website dan menjalankan sub menu.

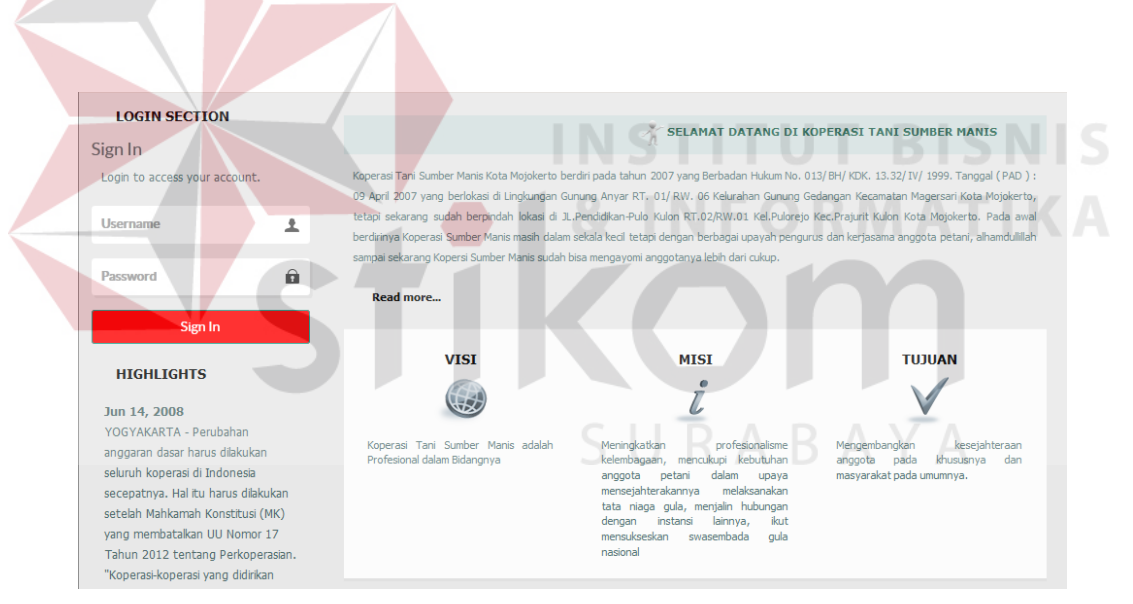

Gambar 4.22 Form Utama

2. Form **LOGIN SECTION** Login Sign In Login to access your account. **Username** ┻ û **Password** 

Gambar 4.23 Login

Rancangan input Login pada gambar 4.23 merupakan rancangan input Login yang digunakan untuk masuk ke sistem. Dalam proses login diperlukan inputan username dan password. Anda akan login sebagai **Admin** dan menu yang aktif adalah Ganti Password, Lihat Data Anggota, Lihat Simpanan, Lihat Pinjaman, Lihat SHU, Tambah Admin, dan Log out. **& INFORMATIKA**  $\overline{\phantom{a}}$ 

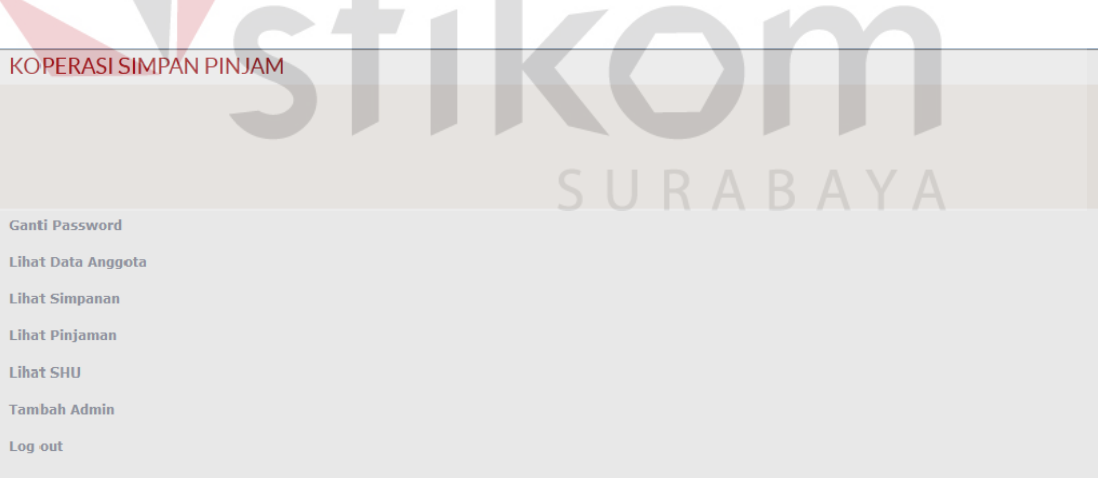

Gambar 4.24 Form Admin

## **3. Form Admin**

# **4. Form Lihat Data Anggota**

|                    | KOPERASI SIMPAN PINJAM |                     |              |                                    |                |
|--------------------|------------------------|---------------------|--------------|------------------------------------|----------------|
|                    |                        |                     |              |                                    |                |
|                    |                        | <b>Manufacturer</b> |              |                                    |                |
|                    |                        |                     |              |                                    |                |
|                    |                        |                     |              |                                    |                |
|                    |                        |                     |              |                                    |                |
| Ganti Password     | Data Anggota           |                     |              |                                    | Cari Data      |
| Lihat Data Anggota |                        |                     |              |                                    |                |
| Lihat Simpanan     | Nama Anggota           | Alamat              | No.Telp      | Email                              | <b>Actions</b> |
|                    | babang                 | pakem               |              | 085731507417 vbripradana@gmail.com | IΧ             |
|                    |                        |                     |              |                                    |                |
| Lihat Pinjaman     | deni                   | pakem               | 08989798989  | deni@stikom.edu                    |                |
|                    | sri                    | pakem               | 08989798989  | deni@stikom.edu                    |                |
| Lihat Pembayaran   | rudy                   | surabaya            | 08435345     | 1ijwdq@yahoo.com                   |                |
| Lihat SHU          | aji                    | jombang             | 08572328371  | aji@gmail.com                      |                |
| Tambah Admin       | fernando               | sidoarjo            | 08172372132  | fernando@yahoo.co.id               |                |
| Log out            | icha                   | surabaya            | 082713731832 | ichacha@gmail.com                  |                |

Gambar 4.25 Desain Form Lihat Data Anggota

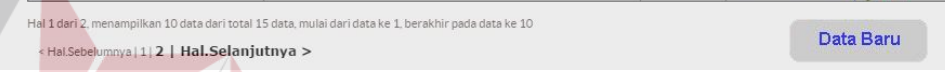

Gambar 4.25 Form Lihat Data Anggota

Apabila memilih menu Lihat Data Anggota pada form menu utama admin dan kemudian memilih menu Data Baru maka akan muncul form *Add* Master Anggota.

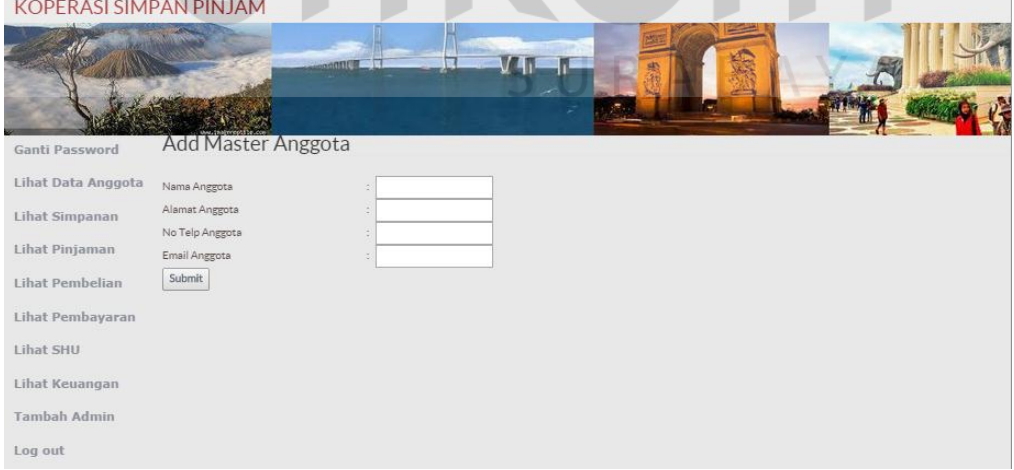

Gambar 4.26 Form *Add* Master Anggota

(lihat gambar 4.26).

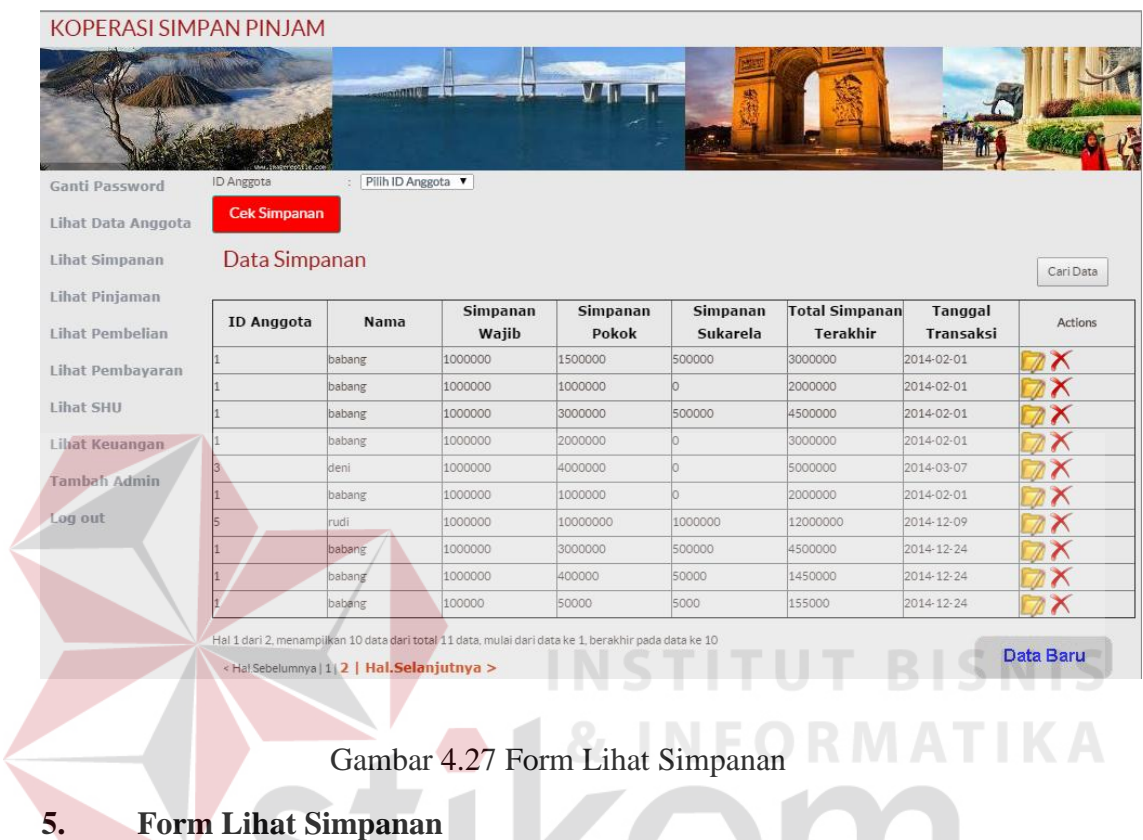

Apabila memilih menu Lihat Simpanan pada form menu utama admin dan kemudian memilih menu Data Baru maka akan muncul form *Add* Simpanan. (lihat gambar 4.28).

KOI

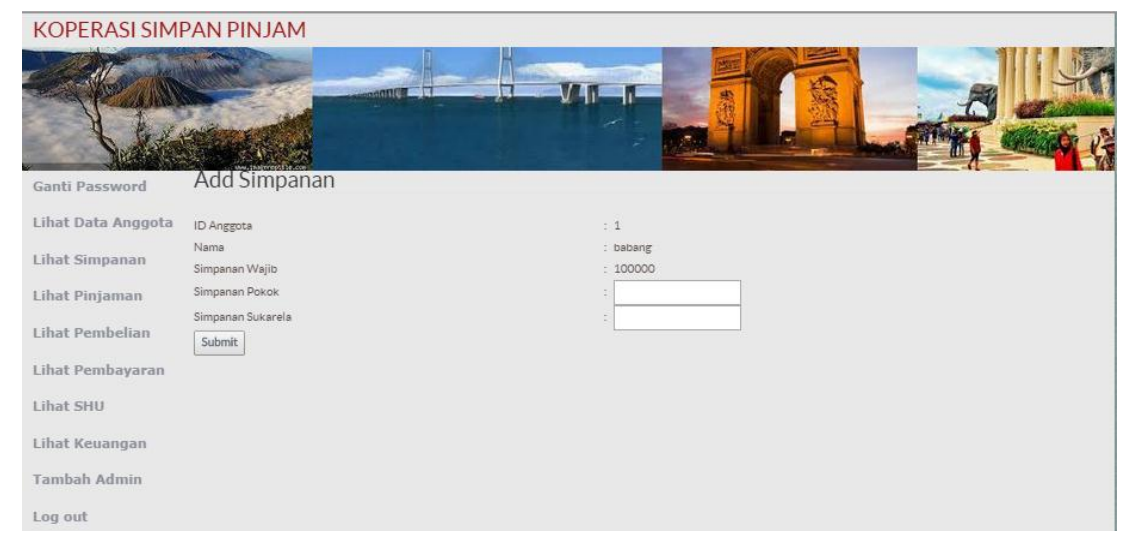

Gambar 4.28 Form *Add* Simpanan

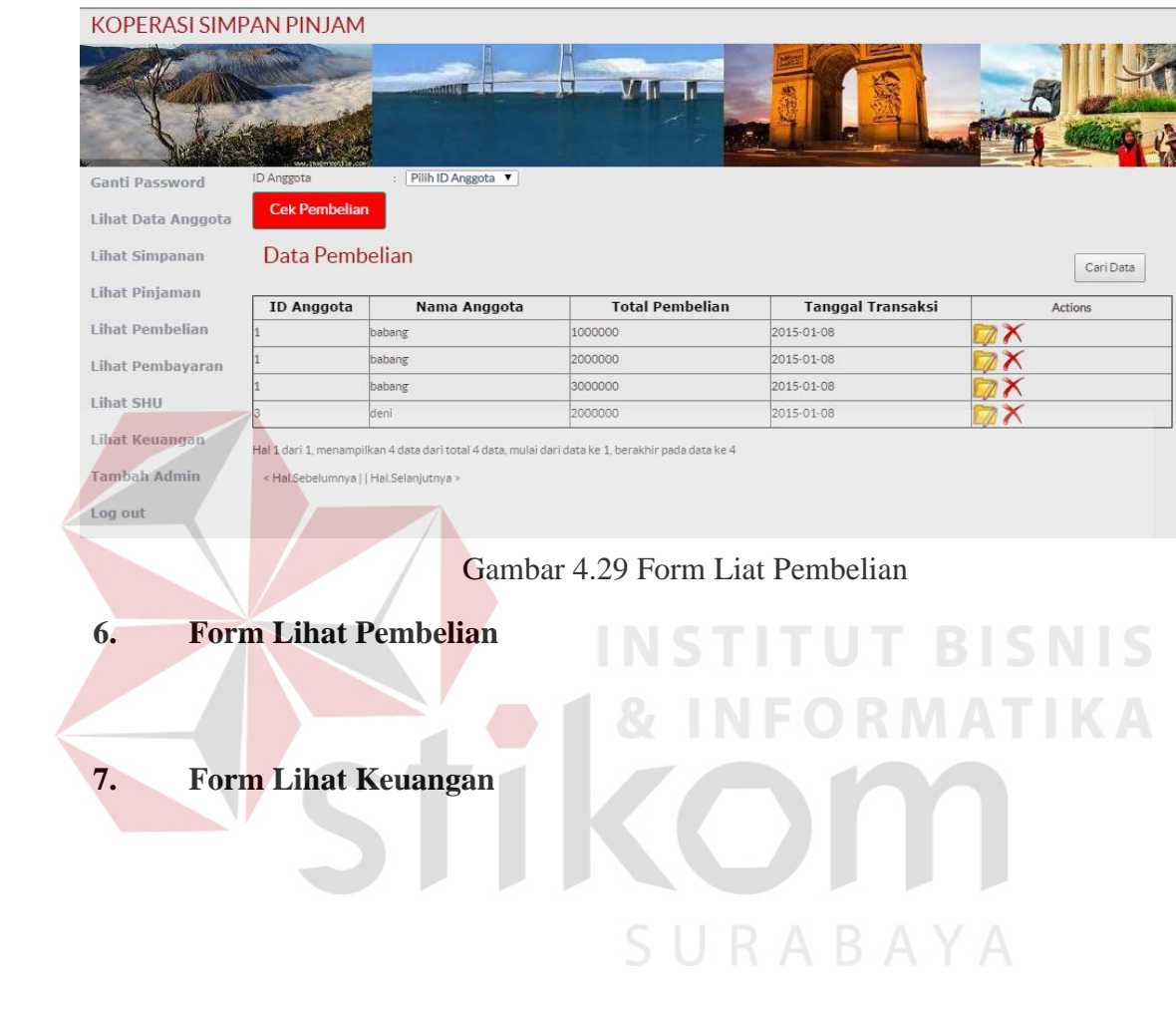

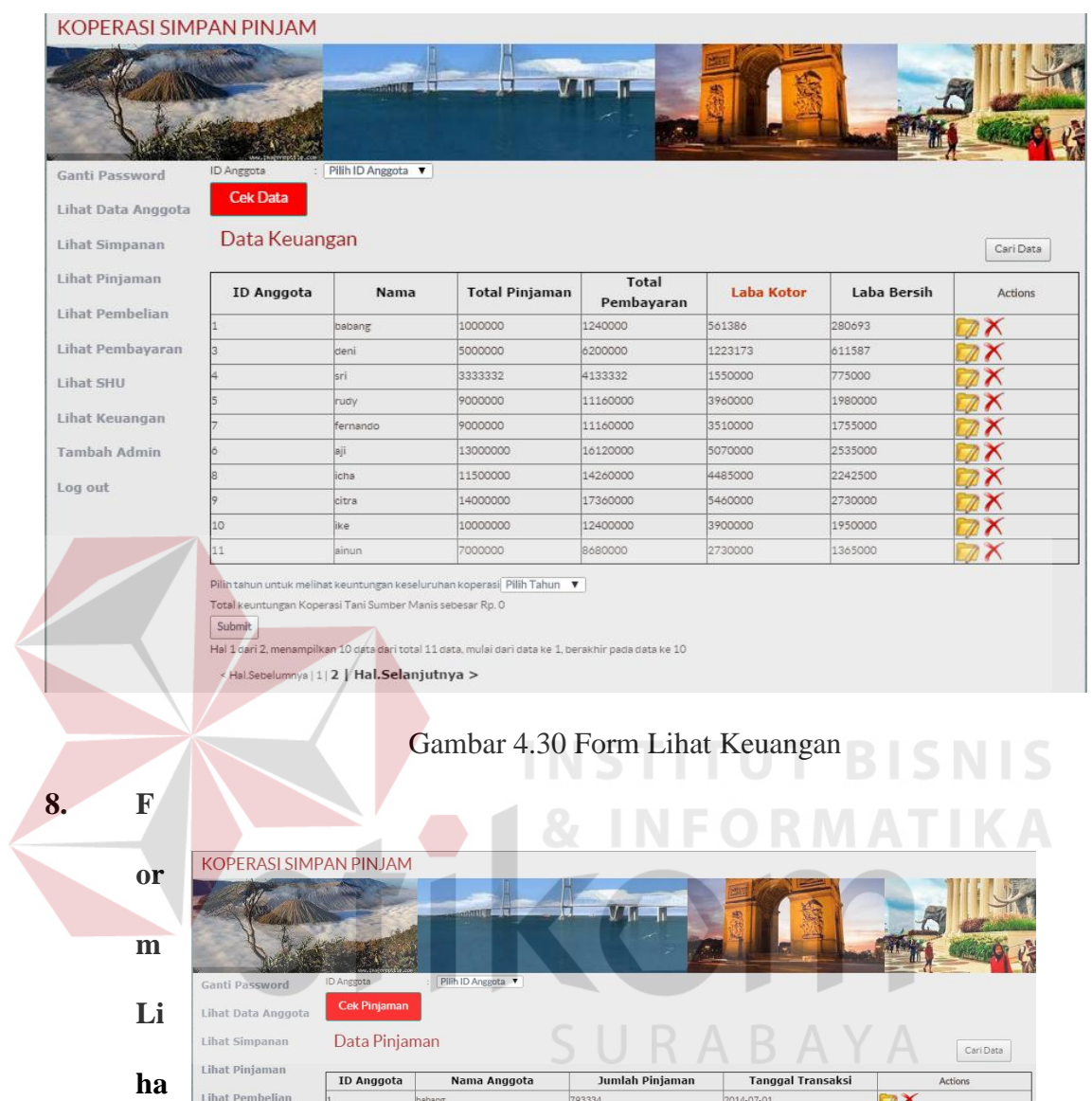

| Lihat Pinjaman      | <b>ID Anggota</b> | Nama Anggota | Jumlah Pinjaman | <b>Tanggal Transaksi</b> | Actions    |
|---------------------|-------------------|--------------|-----------------|--------------------------|------------|
| Lihat Pembelian     |                   | babang       | 793334          | 2014-07-01               |            |
| Lihat Pembayaran    |                   | deni         | 3966666         | 2014-07-01               |            |
|                     |                   | sri          | 3333332         | 2014-12-03               |            |
| Lihat SHU           |                   | rudy         | 9000000         | 2014-12-09               |            |
| Lihat Keuangan      | 13                | bayu         | 8000000         | 2014-12-24               |            |
| <b>Tambah Admin</b> |                   | aji          | 13000000        | 2015-01-04               |            |
|                     |                   | fernando     | 9000000         | 2015-01-04               |            |
| Log out             |                   | icha         | 11500000        | 2015-01-04               |            |
|                     |                   | citra        | 14000000        | 2015-01-04               |            |
|                     | l10               | ike          | 10000000        | 2015-01-04               | $\sqrt{2}$ |

Gambar 4.31 Form Lihat Pinjaman

**man** 

Apabila memilih menu Lihat Pinjaman pada form menu utama admin dan kemudian memilih menu Data Baru maka akan muncul form *Add* Pinjaman. (lihat gambar 4.32).

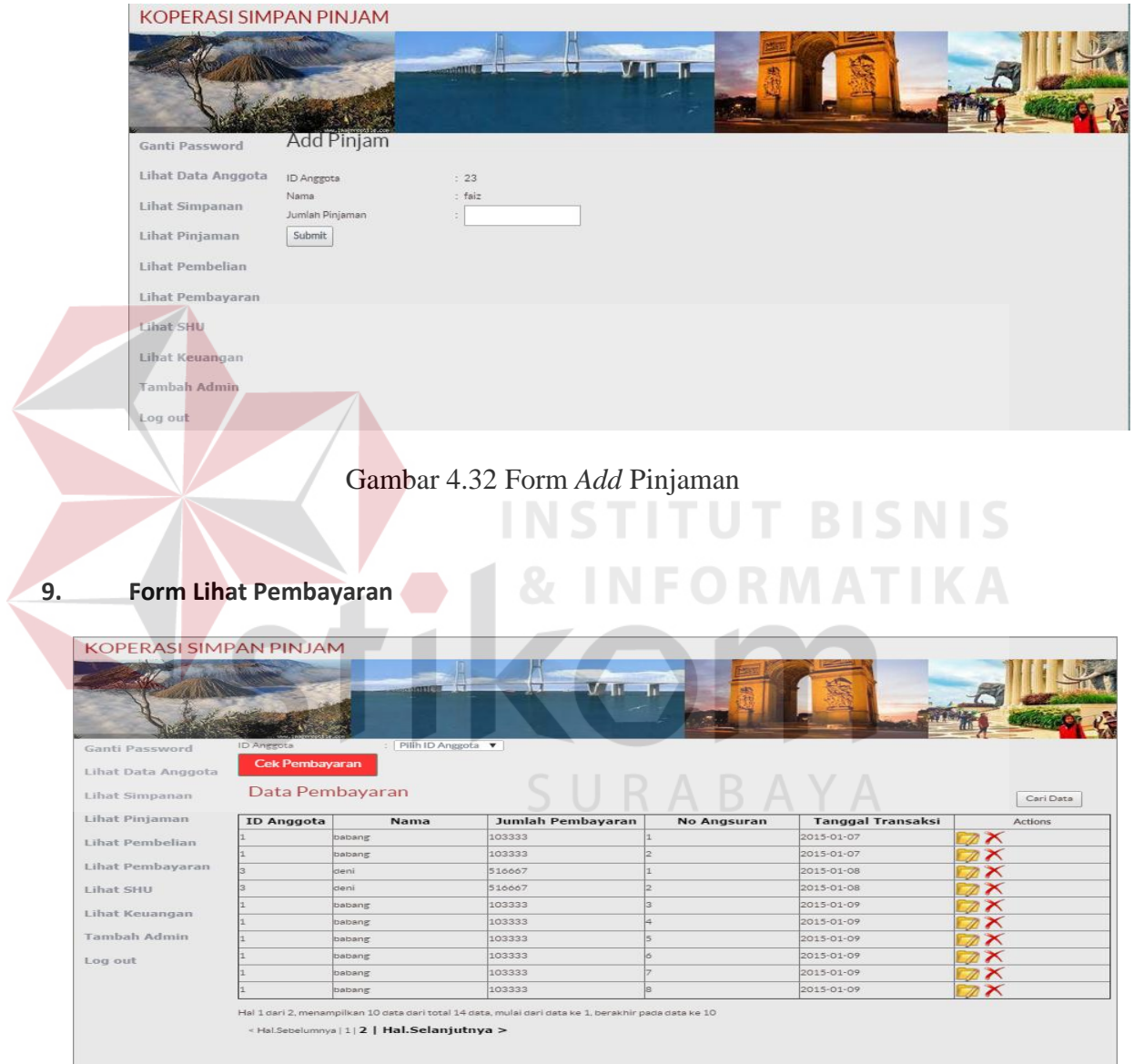

Gambar 4.33 Form Lihat Pembayaran

Apabila memilih menu Lihat Pembayaran pada form menu utama admin dan kemudian memilih menu Data Baru maka akan muncul form *Add* Pembayaran yang

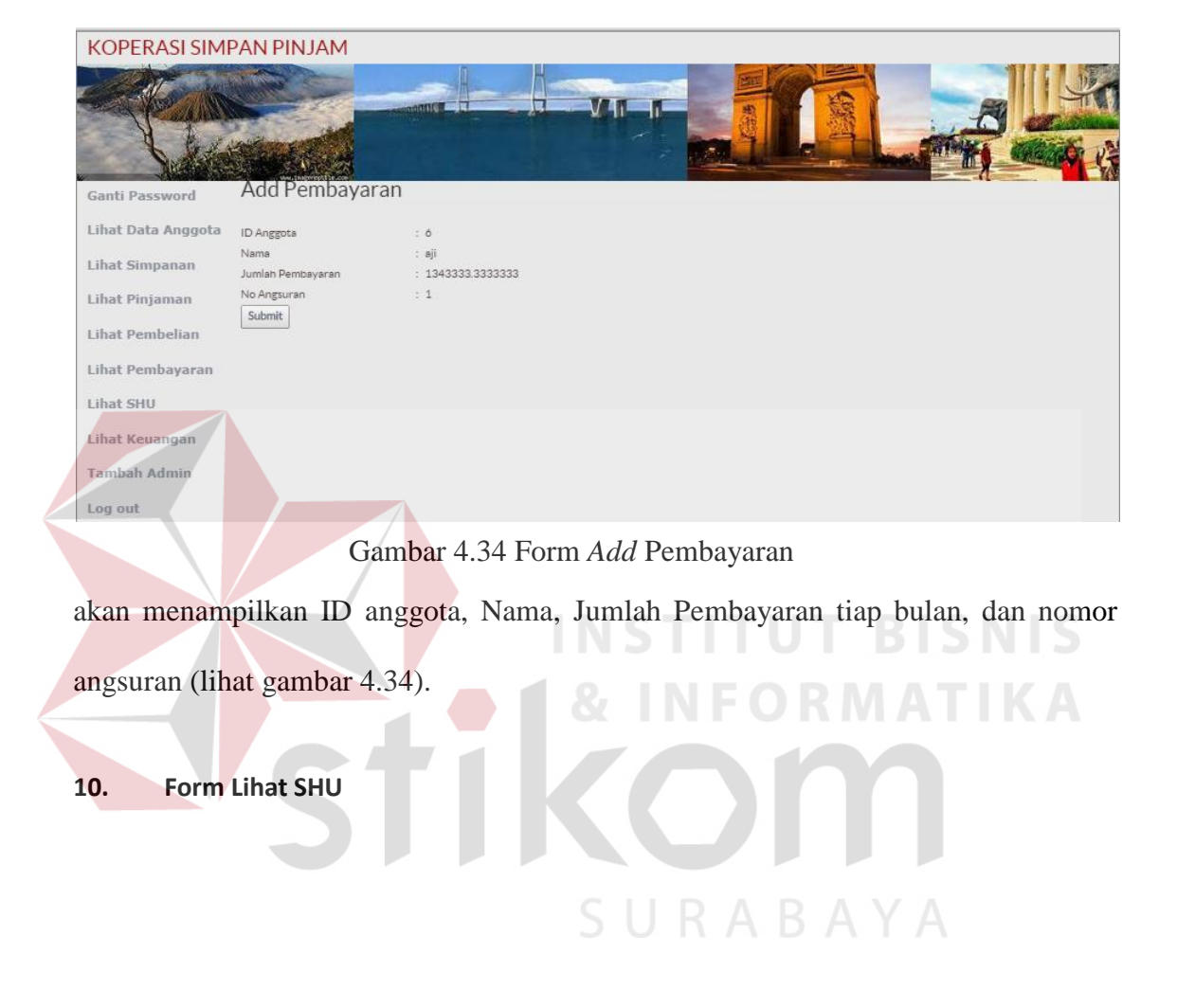

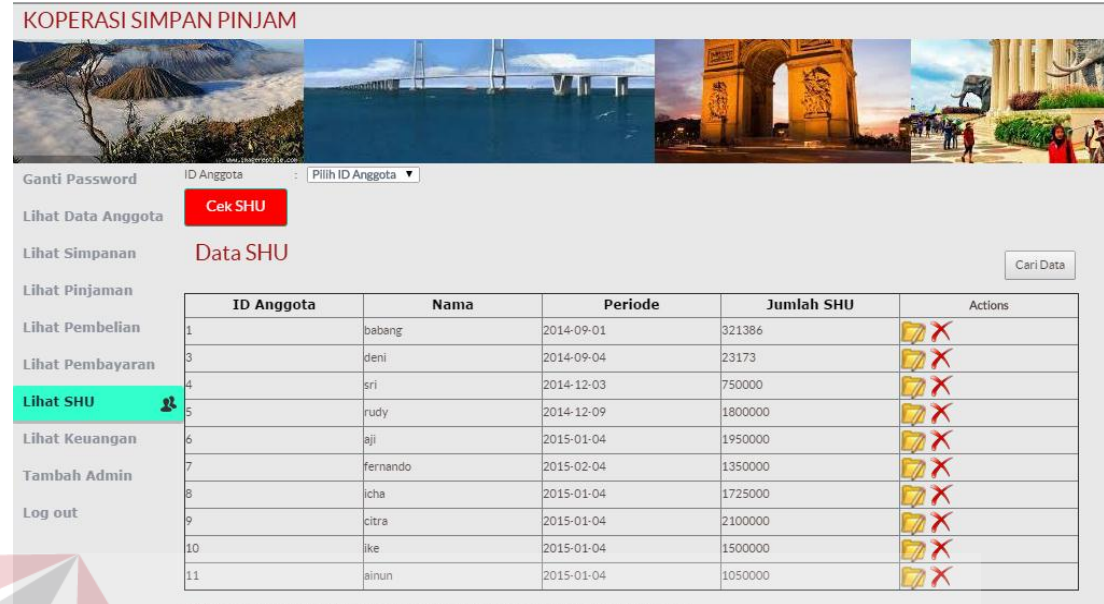

Hal 1 dari 2, n an 10 data dari total 11 data, mulai dari data ke 1, berakhir pada data ke 10 < Hal Sebelum

nya | 1 | 2 | Hal.Selanjutnya >

Gambar 4.35 Form Lihat SHU

Apabila memilih menu Lihat SHU pada form menu utama admin dan kemudian memilih menu Data Baru maka akan muncul form Hitung SHU yang akan menampilkan perhitungan SHU mulai dari ID Anggota, Periode, Jumlah SHU dari Jasa Usaha Anggota, Jasa Usaha Modal, Jasa Penjualan, Jasa Simpanan, Total Pembelian Anggota, Total Simpanan Anggota. (lihat gambar 4.36).

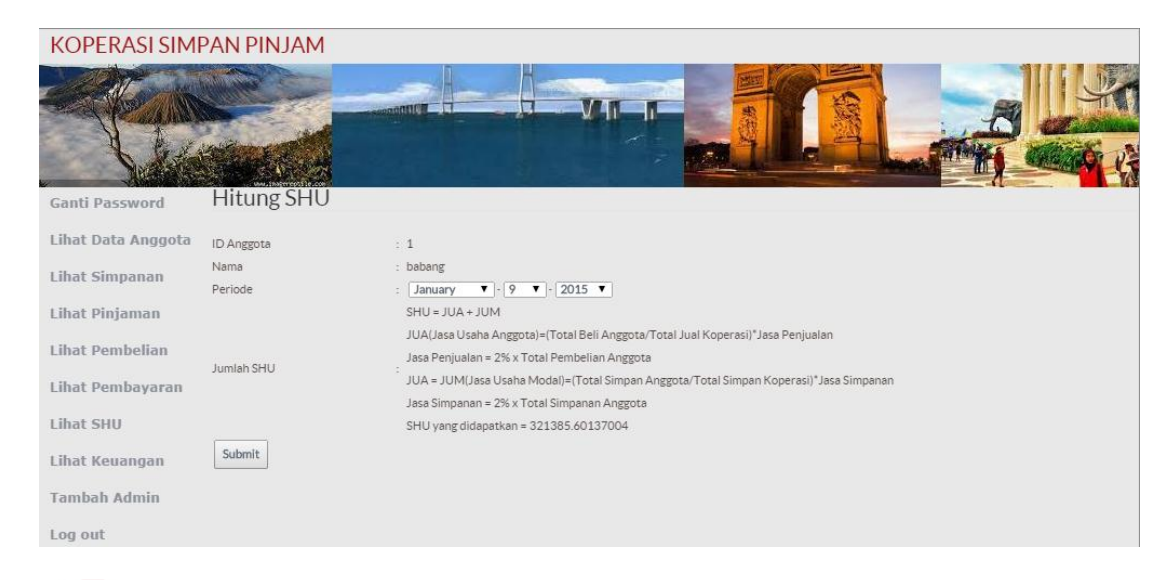

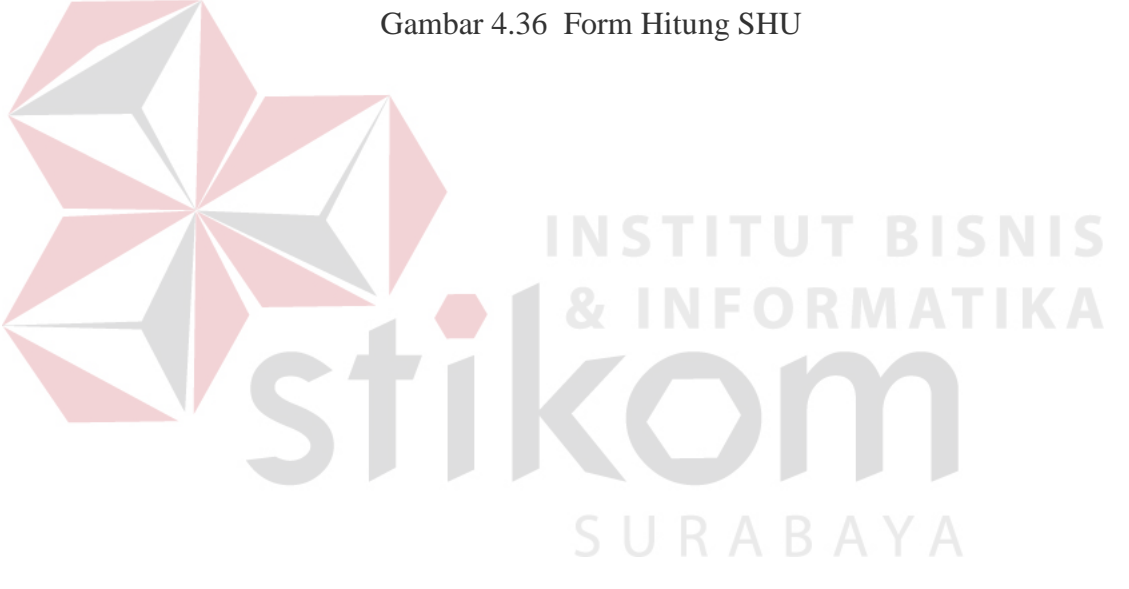